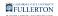

# **Managing Members of Your Distribution List**

This article covers how users can manage the members of their distribution lists using Microsoft Outlook and Outlook on the Web.

These instructions are for distribution lists created in the campus Global Address Book. If you create contact groups in your own email account in Outlook, you can find instructions on the Microsoft Support website.

Modify your DL using Outlook (PC users only)

# 1. Open Microsoft Outlook and then open the Address Book.

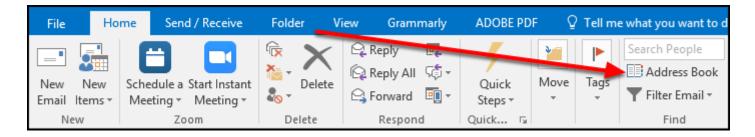

Open up Microsoft Outlook and click on the Address Book button to open it.

FULLERTON

#### 2. Locate the distribution list by typing the full or partial name of it. Then double click on the DL to open it.

| 💷 Address Book: Global Address List                                                                                                    |                 |                   |            | _          | ×                                                    |
|----------------------------------------------------------------------------------------------------|-----------------|-------------------|------------|------------|------------------------------------------------------|
| File Edit Tools                                                                                                    |                 |                   |            |            |                                                      |
| Search: ○All columns ● Name only<br>DL-IT-test B →                                                                                                    | Address Book: A | larthur@fullerton | .edι∨ Adva | inced Find |                                                      |
| Name                                                                                                    | Title           | Business Pho      | Location   | Department | Email                                                |
| RDL-IT-test2         RDL-Job Location       Jopment         RDL-LDP_CoCurricular         RDL-Leadership Multicultural Dev         DL-Learning Agreements         RDL-Learning Agreements         RDL-Learning Agreements         RDL-Learning Agreements         RDL-Learning Agreements         RDL-Learning Agreements         RDL-Library Employees         RDL-Library Faculty         RDL-Library Staff         RDL-Library Student Assistants         RDL-Library Student Assistants         RDL-Lysistrata         RDL-Mac_Laptops |                 |                   |            |            | DL-<br>DL-<br>DL-<br>DL-<br>DL-<br>DL-<br>DL-<br>DL- |
| A DL-Male_Success_Initiative<br>A DL-Management<br>A DL-MD3000<br>A DL-MD3000                                                                                                    |                 |                   |            |            | DL-<br>Ma<br>DL-<br>dl-r ❤                           |
| <                                                                                                    |                 |                   |            |            | >                                                    |

- A. Check that you are using the **Global Address List** as the Address Book instead of the Offline Global Address List.
- B. Type in the full or partial name of the distribution list you want to modify.
- C. Double click on the DL in the list to open it.

3. Click Modify Members.

| S DL-IT-test2                                        | - 🗆 X                                                                      |
|------------------------------------------------------|----------------------------------------------------------------------------|
| General Member Of E-mail Addresses                   |                                                                            |
| Display name: DL-IT-test2<br>Alias name: DL-IT-test2 | Members<br><u>Q Edwards, Miriam</u><br>Q IT Training<br>Q Johnson, Camille |
| Owner:       Anderson, Natasha     Full-T        >   |                                                                            |
| Notes:                                               | <                                                                          |
| ~                                                    | Modify Members                                                             |
| Add to Contacts Q Actions                            |                                                                            |
|                                                      | OK Cancel Apply                                                            |

4. To add a person to the DL, click Add.

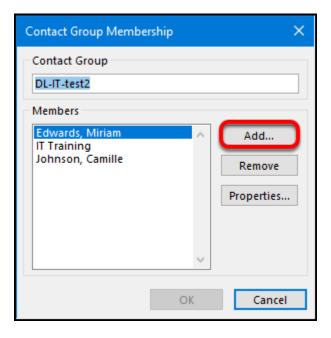

4.1. Check that you are using the Global Address List address book. Type the name of the person you want to add. Then double click on the name to add it to the Add field. Repeat with any additional people you want to add. Then click OK.

| Search: OAll columns   Name only   | Address Book: A        |                   |           |                         |      |
|------------------------------------|------------------------|-------------------|-----------|-------------------------|------|
| arthur B →                         | Global Address List    | larthur@fullerton | .edι ∨ Ad | vanced Find             |      |
| Name                               | Title                  | Business Pho      | Location  | Department              | Ema  |
| 🔉 Arthur, Catherine                | Staff Emeritus         | (657)278-3838     | GH-229    | Testing Center          | ca 🔥 |
| 🛛 Arthur, George                   | Full-Time Faculty      | (657)278-7411     | MH-078A   | Mathematics             | ga   |
| 🔉 Arthur, Lori 🧹 🜔                 | Full-Time Staff        | (657)278-5792     | LH-731B   | IT - Training           | lar  |
| 🛛 Artinger, Jessica                | Feaching Associate     | (657)278-3014     |           | Mechanical Engineering  | jar  |
| Q Arts Events                      | Administrative Account | (657)278-7124     | CP-00     | College & Program Dev   | arl  |
| 🛛 Arts, Arts Marketing Office      | Contractor             | (657)278-8383     | CPAC-101  | Arts Marketing and Pat  | C-i  |
| Q ArtsMarketing                    | Administrative Account | (657)278-8383     | CPAC-101  | Arts Marketing and Pat  | Ar   |
| Q Arvizu, Victoria                 | Volunteer              | (657)278-3057     |           | Athletics Academic Serv | via  |
| Q ASAMAdvising                     | Administrative Account | (657)278-2006     | H-314     | Asian American Studies  | as   |
| Q Asam-ipad                        | Administrative Account |                   |           | College of Humanities   | as   |
| 🛛 Asato, Brent                     | Full-Time Staff        | (657)278-3219     | LH-108    | Office of the Registrar | ba   |
| Q ASC Access                       | Administrative Account | (657)278-4130     | ASC-134G  | Auxiliary Services      | as   |
| Q ASC Accounts Payable             | Administrative Account |                   |           | Auxiliary Services      | as   |
| Q ASC P-Card                       | Administrative Account |                   |           | Auxiliary Services      | as   |
| Q ASC PTR                          | Administrative Account |                   |           | Auxiliary Services      | as   |
| Q ASC03ConfRm                      | Administrative Account |                   |           | Auxiliary Services      | as   |
| Q ASC04ConfRm                      | Administrative Account |                   |           | Auxiliary Services      | as   |
| Q ASC141ConfRm                     | Administrative Account |                   |           | Auxiliary Services      | as   |
|                                    | Administrative Account |                   |           | Auxiliary Services      | as   |
| Q ASES Assistant                   | Administrative Account | (657)278-3827     | LH-212    | Center for Internships  | as 、 |
| <                                  |                        |                   |           |                         | >    |
| Q ASC237ConfRm<br>Q ASES Assistant | Administrative Account | (657)278-3827     | LH-212    | Auxiliary Services      |      |

It is not recommended to add more than about 10 people to a DL at one time.

- A. Check that you are using the Global Address List address book to avoid issues finding someone who is a new employee.
- B. Type in the name of the person you want to add.
- C. Double click on the person's name in the list.
- D. The person's name will appear in the Add section at the bottom of the window.
- E. Once you have added all of the names that you wish to add to the DL, click **OK**.

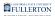

#### 4.2. Click OK.

| Contact Group Membership                                           | ×                     |
|--------------------------------------------------------------------|-----------------------|
| Contact Group<br>DL-IT-test2<br>Members                            |                       |
| Arthur, Lori<br>Edwards, Miriam<br>IT Training<br>Johnson, Camille | Add Remove Properties |
| ОК                                                                 | Cancel                |

#### 4.3. Click OK again to save your changes. You're done!

Depending on your Outlook desktop app settings and internet connection, it may take a few seconds for this screen to be clickable.

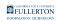

| E DL-IT-test2                                                                                       | – 🗆 X                                                                               |
|----------------------------------------------------------------------------------------------------|-------------------------------------------------------------------------------------|
| General Member Of E-mail Addresses                                                                  |                                                                                     |
| Display name: DL-IT-test2<br>Alias name: DL-IT-test2<br>Owner:<br>Q Anderson, Natasha Full-T<br>< > | Members<br>Arthur, Lori<br>A Edwards, Miriam<br>A IT Training<br>A Johnson, Camille |
| Notes:                                                                                              | < > > Modify Members                                                                |
| Add to Contacts Q Actions                                                                           |                                                                                     |
|                                                                                                    | OK Cancel Apply                                                                     |

5. To remove a person from the DL, click on their name in the Members list and then click Remove.

|   | Contact Group Membe             | ership | ×          |
|---|---------------------------------|--------|------------|
|   | Contact Group<br>DL-IT-test2    |        |            |
|   | Members                         |        |            |
| A | Arthur, Lori<br>Edwards, Miriam |        | Add        |
| _ | IT Training<br>Johnson, Camille | В      | Remove     |
|   |                                 |        | Properties |
|   |                                 |        |            |
|   |                                 | $\sim$ |            |
|   |                                 | ОК     | Cancel     |

- A. Click on the name of the person you want to remove from the DL.
- B. Then click **Remove**.

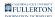

#### 5.1. Then click OK.

| Contact Group Membership                | ×                       |
|-----------------------------------------|-------------------------|
| Contact Group<br>DL-IT-test2<br>Members |                         |
| IT Training<br>Johnson, Camille         | Add<br>emove<br>perties |
| ОК                                      | Cancel                  |

Once you have finished removing the names you want taken off of the DL, click **OK**.

It is not recommended that you remove more than 10 names from the DL at one time.

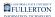

5.2. Click OK again to save your changes. You're done!

| Se DL-IT-test2                                       | – 🗆 X                                                                      |
|------------------------------------------------------|----------------------------------------------------------------------------|
| General Member Of E-mail Addresses                   |                                                                            |
| Display name: DL-IT-test2<br>Alias name: DL-IT-test2 | Members<br><u>Q Edwards, Miriam</u><br>Q IT Training<br>Q Johnson, Camille |
| Owner:<br>Anderson, Natasha Full-T<br>C              |                                                                            |
| Notes:                                               | < >                                                                        |
| ~                                                    | Modify Members                                                             |
| Add to Contacts Q Actions                            |                                                                            |
|                                                      | OK Cancel Apply                                                            |

Modify your DL using Outlook on the Web (PC and Mac users)

# 1. Log in to Outlook on the Web.

View instructions on logging into Outlook on the Web.

# 2. Click the Settings icon.

| iii Outle | ook | Q. Search | <b>Q</b> | Ē2 | Q | <b>\$</b> | ŷ |  |
|-----------|-----|-----------|----------|----|---|-----------|---|--|
|           |     |           |          |    |   |           |   |  |

Click on the Settings icon at the top right of Outlook on the Web.

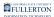

#### 3. Click General.

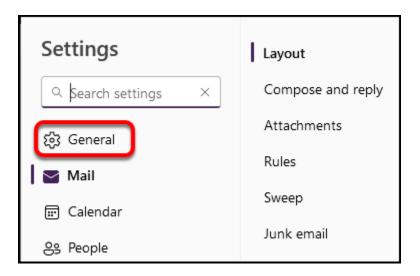

#### 4. Click Distribution groups.

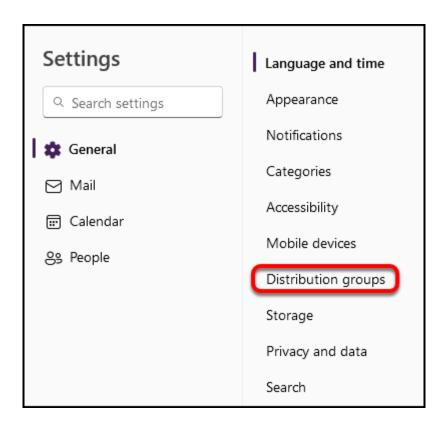

#### 5. Click the This Portal link.

| Distribution groups                                                                                                    | $\times$ |
|----------------------------------------------------------------------------------------------------|----------|
| Instead of a distribution group, consider using a new Microsoft 365 Group to collaborate by sharing conversations, docume<br>and a calendar. Learn more or create a Microsoft 365 Group.<br>To manage distribution groups, visi this portal. | ents,    |

# 6. Locate the DL you want to modify under Distribution groups I own and double click on it to open it.

| Distribution groups I own             |                                              |  |
|---------------------------------------|----------------------------------------------|--|
|                                       |                                              |  |
| Type the name of the list you're lool | sing for P                                   |  |
| Display name 🔺                        | Email address                                |  |
| DL-25LiveCalendarAdmin                | DL-25LiveCalendarAdmin@fullerton.edu         |  |
| DL-CMS_Finance_Budget_Mana            | DL-CMS_Finance_Budget_Mgmt@fullerton.edu     |  |
| DL-CMS_Finance_Budget_Transfer        | DL-CMS_Finance_Budget_Transfer@Exchange.FULL |  |
| DL-CMS_Finance_Reports                | DL-CMS_Finance_Reports@Exchange.FULLERTON    |  |
| DL-CMS_Finance_Requisition            | DL-CMS_Finance_Requisition@Exchange.FULLERT  |  |
| DL-CMS_Finance_Rev_Exp_Report         | DL-CMS_Finance_Rev_Exp_Report@Exchange.FULL  |  |
| DL-CMS_HR_AM_Managers                 | DL-CMS_HR_AM_managers@Exchange.FULLERTO      |  |
| DL-CMS_HR_LCD                         | DL-CMS_HX_LCD@Exchange.FULLERTON.EDU         |  |
| DL-CMS_HR_Part-Time_Faculty           | DL cMSPart-TimeFaculty@Exchange.FULLERTON.E  |  |
| DL-CMS_HR_RCQ                         | DL-CMS_HR_RCQ@Exchange.FULLERTON.EDU         |  |
| DL-CMS_HR_Student_Worker              | DL-CMS_HR_Student_Worker@Exchange.FULLERT    |  |
| DL-CMS_HR_TimeLeepers                 | DL-CMS_HR_Timekeepers@exchange.fullerton.edu |  |
| DL-IT-test2                           | DL-IT-test2@Fullerton.edu                    |  |
|                                       |                                              |  |

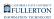

7. Click membership.

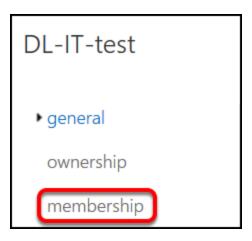

8. To add a user to the distribution list, click the plus icon.

| DL-IT-test2                                                                                                    |          |
|----------------------------------------------------------------------------------------------------|----------|
| general<br>ownership<br>• membership<br>membership approval<br>delivery management<br>message approval<br>email options<br>MailTip | Members: |
|                                                                                                    |          |

#### 8.1. Choose Employee GAL from the list of address books on the left. Type the name of the person you want to add. Then click the plus icon next to their name to add them to the Members field. Repeat with any

FULLERTON

### additional people you want to add. Then click Save.

You can also add people from another address book such as My Contacts, but you will find all campus faculty and staff in the Employee GAL so it's often best to add people from there.

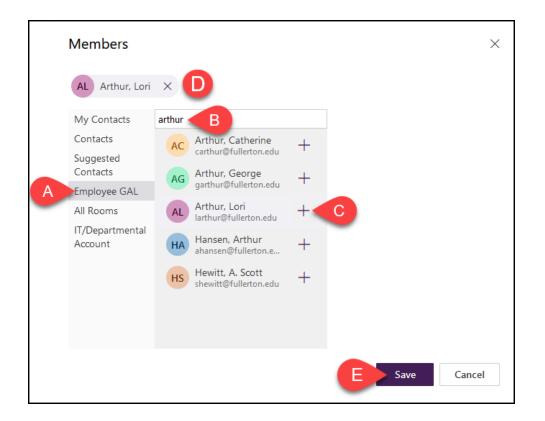

- A. Click on the Employee GAL addressbook on the left.
- B. Type in the name of the person you want to add. The system will start showing you search results as you type.
- C. Click on the plus icon next to the person's name.
- D. The person's name will appear in the Members section at the top of the window.
- E. Once you have added all of the names that you wish to add to the DL, click **Save**.

#### 8.2. Click Save to save your changes. You're done adding members!

| + -          |   |  |
|--------------|---|--|
| Arthur, Lori |   |  |
|              |   |  |
|              |   |  |
|              |   |  |
|              |   |  |
|              |   |  |
|              |   |  |
|              |   |  |
|              | , |  |
|              |   |  |
|              |   |  |
|              |   |  |

FULLERTON

# 9. To remove a user from the distribution list, click on the name you want to remove. Then click the minus icon.

|   | Members:         |
|---|------------------|
| A | Arthur, Lori     |
| - | Edwards, Miriam  |
|   | IT Training      |
|   | Johnson, Camille |
|   |                  |
|   |                  |
|   |                  |
|   |                  |
|   |                  |

- A. Click on the name of the person you want to remove from the DL.
- B. Then click the minus icon.

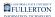

#### 9.1. Click Save to save your changes. You're done removing members!

| Members:         |      |        |
|------------------|------|--------|
| + -              |      |        |
| Edwards, Miriam  |      |        |
| IT Training      |      |        |
| Johnson, Camille |      |        |
|                  |      |        |
|                  |      |        |
|                  |      |        |
|                  |      |        |
|                  |      |        |
|                  |      |        |
|                  |      |        |
|                  |      |        |
|                  |      |        |
|                  |      |        |
|                  | Save | Cancel |

# **Need More Help?**

Contact the IT Help Desk at <u>helpdesk@fullerton.edu</u> or 657-278-7777 for additional assistance.